# **OFT-301B-LV**

# **OTDR**

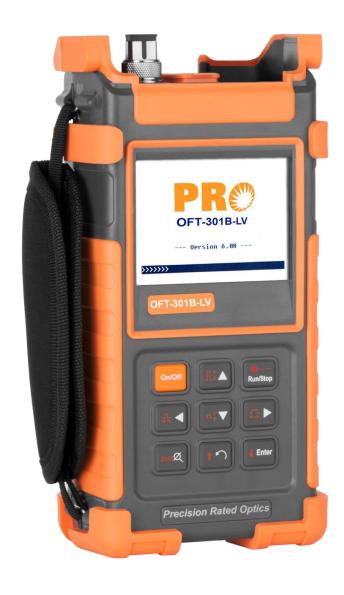

# **Operation Guide**

# **Table of Contents**

| 1.General Information                                    | 6  |
|----------------------------------------------------------|----|
| 1.1 Scope of this Manual                                 | 6  |
| 1.2 Unpacking and Inspection                             | 6  |
| 1.3 Introduction                                         | 6  |
| 2. Basic Operation                                       | 8  |
| 2.1 Foreword                                             | 8  |
| 2.2 Instrument Interfaces Instructions                   | 8  |
| 2.3 Use of Batteries                                     | 9  |
| 2.4 Keypad Functions                                     | 9  |
| 3. Basic Information of OTDR                             | 10 |
| 3.1 Principle of OTDR                                    | 10 |
| 3.2 Basic Definition and Classification of Events        | 10 |
| 3.2.1 Reflection Events                                  | 10 |
| 3.2.2 Non-reflective Events                              | 11 |
| 3.2.3 Inspection Events                                  | 11 |
| 3.3 Measurement Application of OTDR                      | 11 |
| 3.3.1 Measurement Contents of OTDR                       | 11 |
| 3.3.2 Trace Analysis of OTDR                             | 11 |
| 3.4 Trace Display Screen of OTDR                         | 12 |
| 3.4.1 Trace Display of OTDR                              | 12 |
| 3.4.2 Information Window of OTDR                         | 12 |
| 3.4.3 Menu Bar and Window of OTDR                        | 16 |
| 3.5 Battery Recharge Status                              | 27 |
| 4. Trace Measurement and Processing of Existing          | 28 |
| 4.1 Instructions on GUI                                  | 28 |
| 4.2 Trace Measurement of OTDR                            | 29 |
| 4.2.1 Trace Measurement- Connect Optical Fiber           | 29 |
| 4.2.2 Trace Measurement - Parameter Configuration        | 29 |
| 4.2.3 Trace Measurement- Auto                            | 29 |
| 4.2.4 Trace Measurement - Manual                         | 30 |
| 4.2.5 Trace Massurament, Reasons of Measurament Failures | 31 |

|   | 4.3 Information Window                                           | 31 |
|---|------------------------------------------------------------------|----|
|   | 4.3.1 Switch between Information Window Items                    | 31 |
|   | 4.3.2 Review Event List                                          | 31 |
|   | 4.3.3 Review Marker A/B Information                              | 31 |
|   | 4.4 Zoom in/out Trace Horizontally/vertically                    | 32 |
|   | 4.5 Re-analyze the trace                                         | 32 |
|   | 4.6 Save Trace                                                   | 32 |
|   | 4.7 Browse Saved Traces                                          | 33 |
|   | 4.8 Upload Saved Traces                                          | 33 |
|   | 4.9 Alter Measurement Parameters in Realtime Testing             | 35 |
| 5 | . Link View Display Screen of OTDR                               | 36 |
| 6 | . System Configuration                                           | 37 |
|   | 6.1 Time Configuration                                           | 37 |
|   | 6.2 Auto off Configuration                                       | 37 |
|   | 6.3 Language Configuration                                       | 38 |
|   | 6.4 Color Mode Configuration                                     | 38 |
|   | 6.5 Contrast Adjustment of LCD Display                           | 39 |
|   | 6.6 Formatting operation                                         | 39 |
|   | 6.7 Device information                                           | 40 |
|   | 6.8 Update information                                           | 40 |
|   | 6.9 Load Default                                                 | 41 |
| 7 | . Maintenance and Calibration                                    | 42 |
|   | 7.1 Maintenance and Replacing of Batteries                       | 42 |
|   | 7.2 Cleaning of Interfaces                                       | 43 |
|   | 7.2.1 Effects of Cleaning Interfaces and Connectors              | 43 |
|   | 7.2.2 Safety instructions to be followed before cleaning         | 43 |
|   | 7.2.3 Tools for Cleaning Interfaces and Connectors               | 43 |
|   | 7.2.4 Preferred Procedure for Cleaning Interfaces and Connectors | 44 |
|   | 7.3 Calibration Requirements                                     | 44 |

#### **Notices**

Copyright© 2017, All rights reserved.

No part of this manual may be reproduced in any form or by any means (including electronic storage and retrieval or translation into a foreign language) without prior agreement and written consent from as governed by international copyright laws.

#### Warranty

The material contained in this document is subject to change without notice. makes no warranty of any kind with regard to this material, including, but not limited to, the implied warranties of merchantability and fitness for a particular purpose. shall not be liable for errors contained herein or for incidental or consequential damages in connection with furnishing, performance, or use of this material. The battery is a consumable part and is not subject to the OTDR warranty.

#### **ISO9001 Certification**

Produced to ISO9001 International Quality System Standard as part of, objective of continually increasing customer satisfaction through improved process control.

## Safety Instructions

During each stage of operation of this instrument, please always observe the following safety instructions. Not taking any safety precautions or following the instructions will violate the safety standards of design, manufacturing and application of these instruments. In no case will Precision Rated Optics bear the responsibilities for consequences incurred by violation of the following instructions.

#### **GENERAL**

This product is a Safety Class 1 instrument. The protective features of this product may be impaired if it is used in a manner not specified in the operation instrument.

#### **Environmental conditions**

It is designed to operate at a maximum relative humidity of 95% and at altitudes of up to 2000 meters. Refer to the specifications tables.

#### Before applying power

Verify that the product is set to match the available line voltage, the correct fuse is installed, and all safety precautions are taken. Note the instrument's external markings described under Symbols.

#### Do not operate in an explosive atmosphere

Do not operate the instrument in the presence of flammable gases or fumes.

#### Do not remove the instrument cover

Operating personnel must not remove instrument covers. Component replacement and internal adjustments must be made only by qualified service personnel. Instrument that appears damaged or defective should be made inoperative and secured against unintended operation until they can be repaired by qualified service personnel.

# Safety Terms Used in This Manual

## Warning

The WARNING sign denotes a hazard. It calls attention to a procedure, practice, or the like, which, if not correctly performed or adhered to, could result in personnel injury. Do not proceed beyond a WARNING sign until the indicated conditions are fully understood and met.

#### Caution

The CAUTION sign denotes a hazard. It calls attention to an operating procedure, or the like, which, if not correctly performed or adhered to, could result in damage to or destruction of part or the entire product. Do not proceed beyond a CAUTION sign until the indicated conditions are fully understood and met.

#### Note

The NOTE sign information that may be beneficial during the use and maintenance of the instrument.

#### Warning

- OTDR is a laser instrument. Users should avoid looking directly into the optic output. And the use of microscope or magnifier should also be avoided, for the use of such devices can focus a highly intense beam onto the retina, which may result in permanent eye damage
- Make sure that the optical fiber or cable is not in use and there is no laser beam in the fiber before testing via OTDR. Otherwise, it may result in imprecise test trace, even permanent damage for the OTDR

#### Caution

Battery: Battery for this instrument is rechargeable NiMH battery. If unused for a long time, battery should be recharged before being used. If the instrument is left idle for more than two months, it should be recharged to maintain adequate battery volume. Do not recharge batteries for more than 8 hours. Do not take batteries out without technical staff's help. Do not expose batteries to fire or intense heat. Do not open or mutilate batteries. Avoid touching the electrolyte in the batteries, which is corrosive and may cause injuries to eyes, skin or damage to clothes. For battery protection and performance.

External Power: OTDR from supports external power. Power requirements: DC 13.8V/1.2A.

**Laser Radiation:** To avoid serious eye injury, never look directly into the optical outputs

of fiber optic network equipment, test equipment, patch cords, or test jumpers.

- Always avoid looking directly into the optical output port, when the instrument is working
- Always replace protective dust cap on the detector port when the instrument is not being used
- Always avoid looking directly at unconnected end of optic fiber in testing and make the unconnected end pointing at a non-reflective object, if possible

## 1. General Information

# 1.1 Scope of this Manual

Thank you for purchasing instrument. Please read this manual carefully before using any of series fiber-optic instrument. Always observe the warnings and cautions appearing throughout this manual.

This manual contains the information necessary for proper operation and maintenance of OTDR, troubleshooting instructions as well as information regarding obtaining services.

All OTDR are carefully assembled and undergo a rigorous mechanical, electrical, and optical inspection prior to shipment. Beside the instrument, the package should also include a data transfer cable, a power adapter, a PC Analysis software installation disk and this users' manual etc. For detailed information, refer to the packing list

Upon receiving the instrument, please check for any obvious signs of physical damage that may have occurred during shipment. Report any damage to the shipping agent or the representative immediately. Retain the original packing materials in case reshipment becomes necessary.

# 1.2 Unpacking and Inspection

This instrument has been carefully packed in accordance with standard shipping procedures. Examine the instrument for damage that may have occurred during shipment. If you find any damage or the instrument is not working, or if any of the following items are not included, please contact your representative.

#### 1.3 Introduction

- OTDRs are the preferred choice for the measurement of optical fiber's specifications. With an OTDR, you can make assessment of one single optical fiber or a whole optical fiber chain. Especially, you can directly observe loss and events distribution of optical fiber chain.
- OTDRs check the transmission quality of optic fiber through measurement of backward scattered lights. Standard organizations like International Telecom Union (ITU) define backward scattered lights as effective analysis means of measurement of optical fiber loss. Backward scattering is also the only effective way of connector inspection, which can be applied to measure the length of optical fiber, too. Therefore, an OTDR is a useful tool for optical fiber manufacturing, installation and maintenance.

An OTDR works through reviewing "events" in optical fiber (for example, irregularities and connectors), which is quite helpful for quality control for those who are in charge of optical fiber manufacturing, installation and maintenance. OTDRs can help identify the irregularities in optical fiber, locate them, and measure their attenuation, relevant loss and their homogeneity.

An OTDR is more helpful for field operation. It can help to check the qualification of optical fiber chain circuit on a regular basis. For the purpose of future maintenance, transmission quality and condition of optical fiber need to be recorded and stored, which includes measurement of optical path, total loss, and loss of all tie-ins and connectors.

Besides, OTDRs are easy to use, small and compact. According to the ergonomics, they are designed to fully embody the user's convenience with its large LCD display and graphical interface. They can save and transfer the measurement curves data to a PC by the provided software for further analyzing, reporting and printing.

### **OTDR** features by:

- Support Multimode and Single mode measurement
- Run time less than 5s
- Support online testing of PON network, in line with ITU-T L.41 proposed standard
- Support through splitter testing of PON network (more than 1:64)
- Power saving function and setup time
- Large Colorful LCD display with auto or manual adjustment of contrast
- Backlight LCD display supports night operation
- Real handheld OTDR, compact size
- Easy operation with trace graphic display
- Trace storage function
- USB Data upload port
- PC analysis software for analyzing and reporting previously stored data
- Auto off function conserving battery life
- DC/AC power supply
- Auto recharging, over 8 hours operation for one charge.

#### **Basic applications:**

- Measure the length of optical fiber and cable
- Measure the distance between two points on optical fiber and cable
- Locate faults and breaks of optical fiber and cable
- Display distribution curve of optical fiber and cable loss
- Measure attenuation coefficient of optical fiber and cable
- Measure loss between two points on optical fiber and cable
- Measure loss of tie-ins
- Measure reflection of reflection events of optical fiber and cable
- Measure the fiber end-face cleaning status

For a specific event (Transmission quality changed due to faults caused by splicing, connector, bending etc.), the following measurements can be carried out with OTDR:

- For each event: distance, loss and reflection
- For each section of optical fiber: length and loss of dB or dB/Km
- For the whole optical fiber chain: length and loss of dB

# 2. Basic Operation

#### 2.1 Foreword

This part introduces the basic operation on the OTDR. Specific operations of each type instrument are elaborated in Chapter 3 of this manual. Please read this manual carefully for optimal operation. Should you encounter any problems during operation, you are welcome to contact the technical staff of our company or representatives.

## 2.2 Instrument Interfaces Instructions

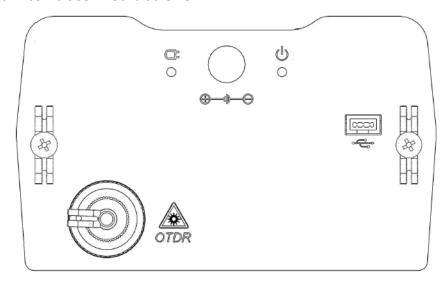

Figure 2-1. Typical Copings of OTDR

(Layout of OTDR may vary according to different models and configurations)

## **OTDR** (1310/1550nm)

#### **AC Power Jack**

Power adapter jack requirements: 13.8V DC@1.2A.

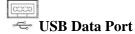

For all types, there are USB interface. This interface is used to transfer saved traces in the instrument to a PC for further analysis by associated trace manager.

# し/ □ Power/Charge Indicator

When measurement power on or charging, the relevant indicator will be lightened.

#### Caution

#### **Invisible laser radiation**

Please always avoid looking directly at the optical output or stare at laser beam.

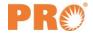

#### 2.3 Use of Batteries

Battery for OTDR is NiMH battery.

### **Cautions during Operation:**

The following may bring auto power off of the instrument:

- The instrument will be auto power off when there is insufficient power during operation and low power will be shown on the LCD.
- If unused for a long time and cause insufficient power, the instrument will be power off several seconds after powering on so as to protect the batteries in case of excessive discharging. The inside batteries should be recharged immediately through adapter.
- Please charge only when battery remaining capacity is low or adapter should be unplugged. Irregular charging operation may seriously shorten battery life.

#### **Cautions in Recharge:**

- Quick charge is needed first and then switch to trickle charge after the voltage reaches a predefined Figure. Quick charge temperature is +5~+45°C, and trickle charge temperature is 0~+55°C, suitable for indoors. Battery will not be full or be damaged if the charging temperature is beyond the above range, which may shorten batter life.
- 3 hours for quick charge;
- Do not charge for over 8 hours

# 2.4 Keypad Functions

| [On/Off]     | Power on or off                                                                                                    | [ <b>◀</b> ] [▶] | Select parameter to be adjusted in parameter configuration  Move marker leftwards or rightwards in Trace operation  Turn page while in Help sub-menu  Together with [Shift/A], can zoom out or zoom in trace horizontally                |
|--------------|----------------------------------------------------------------------------------------------------|------------------|----------------------------------------------------------------------------------------------------|
| * [Run/Stop] | Under GUI, Press to start measurement. While testing, press this key to stop measurement                                                                                           | <b>\( \)</b>     | Cancel the current operation  Return main menu  Exit menu configuration                                                                                                    |
| [Enter]      | Under GUI, press this key to confirm the current operation  Together with [Shift/\(\mathbb{A}\)], can browse the event list downwards                                              | [Shift/A]        | This is the hot key to active the integration function by being pressed together with other keys. Besides, by pressing this key singly under the GUI of displaying trace, the trace can be resumed to the original size without any zoom |
| [▲] [▼]      | Move menu bar in menu operation  Highlight the icon to be operated  Adjust parameter in parameter configuration  Together with [Shift/A], can zoom out or zoom in trace vertically |                  |                                                                                                    |

## 3. Basic Information of OTDR

# 3.1 Principle of OTDR

OTDR (Optical Time Domain Reflectometer) is a measurement instrument for identifying optic fiber transmission features. The instrument is mainly used to measure attenuation of a whole optic fiber chain and provide attenuation details relating to length, namely detect, locate and measure any event in optic fiber chain (events refer to faults caused by welding, connectors, and bending whose transmission change can be measured). Its non-destructive, one-end connection and rapid measurement have made the OTDR an indispensable tool for manufacture, construction, and maintenance of optic fiber.

The faults and heterogeneity of optic fiber itself cause Rayleigh scattering of light pulse transmitted in optic fiber. Part of light pulse is scattered in the reverse direction, and this is called Rayleigh backward scattering, which actually provides attenuation details relating to length.

Information relating to distance is obtained through time information (that's the reason why there is "time Domain" in the name of OTDR). Fresnel reflection occurs at the boundary between two media of different IOR (for example, connections of faults, connectors, or optic fiber end). This reflection is used to locate the discontinuous points on optic fiber. The magnitude of reflection depends on the difference between IOR and the smoothness of boundary.

OTDR sends out a light pulse into connected optic fiber, and receive reflections of events and backward scattering power of pulse in time. Locus will be displayed on LCD. The y-axis is dB value of backward scattering power, and the x-axis is the distance.

#### 3.2 Basic Definition and Classification of Events

Events refer to any abnormal points causing attenuation or sudden change of scattering power besides the normal scattering of optic fiber, which include all kinds of losses like bending, connections and ruptures.

Events points displayed on LCD are abnormal points that cause traces to deviate from straight line.

Events can be classified as reflection events and non-reflection events.

#### 3.2.1 Reflection Events

When some pulse energy is scattered, reflection events happen. When reflection event occurs, peak shows on trace, as shown in Figure 3-1.

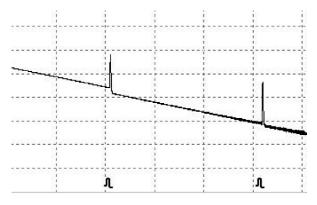

Figure 3-1. Reflection Event

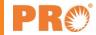

#### 3.2.2 Non-reflective Events

Non-reflection events happen at certain points where there is some optic loss but no light scattering. When non-reflective event occurs, a power decline shows on trace, as in Figure 3-2.

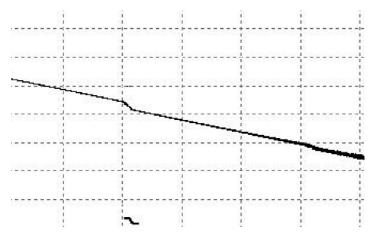

Figure 3-2. Non-reflection Event

#### 3.2.3 Inspection Events

OTDR sends off a light pulse into the optic fiber to be inspected, and then receive returning light signals, and starts calculating the "event" distance. The farther the distance is, the longer time need for scattered light to be received by the instrument. Event distance can be calculated according to the time of receiving events signals. Through inspection of scattered signals, properties of optic fiber, connectors, tie-ins can be identified.

# 3.3 Measurement Application of OTDR

OTDR displays power relating to distance of returning signals. This information can be used to identify the main properties of an optic fiber chain.

#### 3.3.1 Measurement Contents of OTDR

- Event location (distance), end or break of optic fiber chain
- Attenuation coefficient of fiber
- Loss of a single event (for example, one optic tie-in), or total loss from upper end to end
- Range of a single event like reflection of connectors (or grade of reflection)
- Auto measurement of cumulative loss of a single event

# 3.3.2 Trace Analysis of OTDR

The trace analysis of OTDR is fully automatic. The trace locates:

- Reflective events of connections and mechanic tie-ins
- Non-reflective events (usually when two fibers are spliced together)
- End of optic fiber through scanning the first loss event that is larger than end threshold, end of optic fiber can be identified.
- Events list: event type, loss, reflection and distance.

# 3.4 Trace Display Screen of OTDR

Trace displays on OTDR screen, as in Figure 3-3.

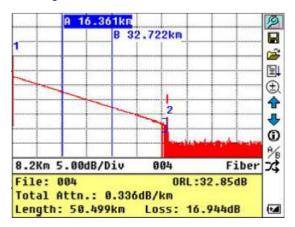

Figure 3-3. Trace Display Screen

## 3.4.1 Trace Display of OTDR

This window displays the trace after one measurement.

Definition of Trace: After one measurement, reflection power diagram will be displayed as distance function. This diagram is referred to as trace.

Trace of OTDR displays measurement result in a graphic form. The y-axis stands for power, and the x-axis stands for distance, as shown in Figure 3-4.

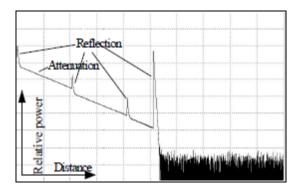

Figure 3-4. Traces and Coordinates

#### 3.4.2 Information Window of OTDR

Contents of this window: measurement parameters, events list, marker A/B and analysis parameters.

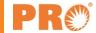

#### 3.4.2.1 Measurement Trace Parameters

Important measurement and analysis parameters always display in the information window. as shown in Figure 3-5.(a), (b):

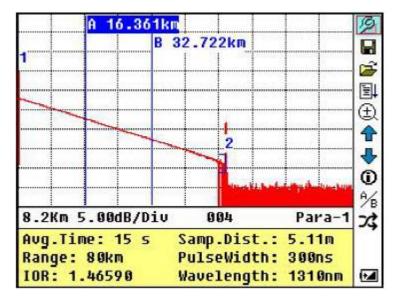

Figure 3-5.(a) Measurement Trace Parameters

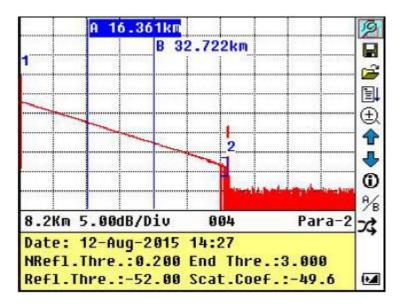

Figure 3-5.(b) Analysis Trace Parameters

For definitions and configurations of items in Figure 3-5.(a) (Avg. time, sample distance, Range, IOR, wave length and pulse width) showed in the interface, please refer to parameter configuration.

For definitions of items in Figure 3-5.(b) (date, reflection threshold, non-reflection threshold, end threshold, scattering coefficient), please refer to parameter configuration.

#### 3.4.2.2 Events List

To indicate the location of events inspected. Any defined posts will be displayed in event list, for example, non-reflective event like fusion splices and reflective event like connectors, as shown in Figure 3-6.

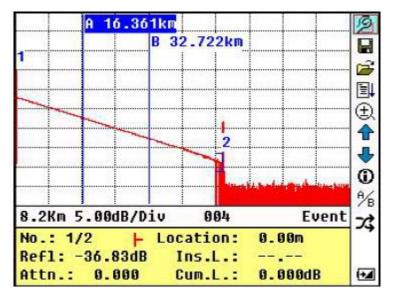

Figure 3-6. Events List

No: Event sequence No;

Four types of events:

Loc.: Distance from beginning point to event;

**Refl.:** Magnitude of reflection;

**Insl.:** Loss of Inserted event;

Attn.: Attenuation characteristic from one event point to the current event.

**Cuml.:** Cumulative loss, calculating from beginning point to the current event.

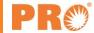

#### 3.4.2.3 Information of Marker A/B

Marker is used to mark and analyze a single event, trace section and distance. Distance, attenuation, loss at marker or between markers will be displayed in information of markers, as shown in Figure 3-7.

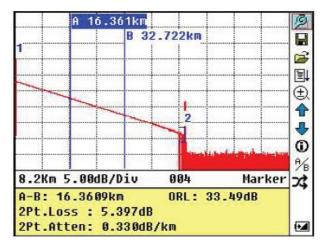

Figure 3-7. Information of Marker A/B

The following parameters are measured between marker A and B. When you change either marker, record will change accordingly.

- "A-B": Distance between two markers
- "2 points loss": Loss between two markers; power difference between two markers
- "2 points attenuation": 2 points loss of unit length

The specific operations of the above are to be elaborated afterwards.

## 3.4.2.4 Information of Fiber

Information of fiber includes total attenuation, length and loss of the tested fiber. As shown in figure 3-8.

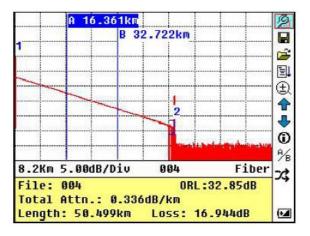

Figure 3-8. Information of Fiber

#### 3.4.3 Menu Bar and Window of OTDR

## 3.4.3.1 Menu Bar and Icons of OTDR

|          | <u> </u>                                        |  |
|----------|-------------------------------------------------|--|
| 2        | Parameter configuration                         |  |
|          | Save file                                       |  |
| <b>=</b> | Open file                                       |  |
|          | Re-analyze the trace                            |  |
| <b>±</b> | Folded windows                                  |  |
| 1        | Review events list upwards                      |  |
| •        | Review events list downwards                    |  |
| ①        | Switching information windows                   |  |
| 9/в      | Switching between markers                       |  |
| 戏        | Switching between trace and link view interface |  |
| (IIII)   | Battery power indicator                         |  |

#### Note

- Under Help Menu, only No.1 and 3 are operational
- In the process of measurement, all function on menu bar will be disabled
- No.4, 5, 8 and 9 are tools for trace analysis; No.6 and 7 are tools for reviewing events list
- No.1 is elaborated in Figure 3.4.3.2

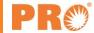

## 3.4.3.2 Parameter Configuration on OTDR Menu Bar

Correct parameter configuration is a necessity for accurate measurement; therefore, necessary configuration must be performed before using the instrument.

Use  $[\blacktriangle]$  and  $[\blacktriangledown]$  to highlight  $\rlap{/}{\sim}$ , i.e. parameter configuration, then press [Enter], as shown in Figure 3-9; Press  $[೬\frown]$  to exit.

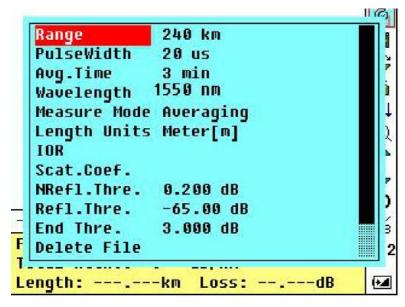

Figure 3-9. Parameter Configuration

#### 3.4.3.2.1 Definitions of Measurement Parameters

| Parameter                | Parameter Definition of Parameter                                       |  |  |  |
|--------------------------|-------------------------------------------------------------------------|--|--|--|
| Range                    | Length of optic fiber relevant to the trace                             |  |  |  |
| Pulse Width              | Width of laser pulse sending out from OTDR to optic fiber               |  |  |  |
| Average Time             | To select suitable testing time.                                        |  |  |  |
| Wavelength               | To select laser wave length for measurement                             |  |  |  |
| Measurement Mode         | To select mode for measurement                                          |  |  |  |
| Length Units             | To select length units                                                  |  |  |  |
| IOR                      | IOR of optic fiber which affects the transmission speed of laser        |  |  |  |
| Scatter Coefficient      | Which affects backward scatter power of laser in fiber                  |  |  |  |
| Non reflection threshold | Events whose insertion loss is greater than the threshold displays here |  |  |  |
| Reflection threshold     | Reflection events GE the threshold will be displayed.                   |  |  |  |
| End threshold            | The first event with insertion loss GE the threshold is considered the  |  |  |  |
|                          | end of fiber, and all following events will be ignored                  |  |  |  |
| Delete Files             | Delete stored trace data in the instrument                              |  |  |  |
| Load Default             | Default Set all parameters to factory setting                           |  |  |  |
| Help                     | Show help files (Quick Reference)                                       |  |  |  |

## 3.4.3.2.2 Range Configuration

Generally, range will be set according to actual length of optic fiber, so as to insure the accuracy of measurement.

Under the menu of parameter configuration, use  $[\blacktriangle]$  and  $[\blacktriangledown]$  to highlight "Range"; Press [Enter] to enter, as shown in Figure 3-10; press  $[\blacktriangleright]$  to exit.

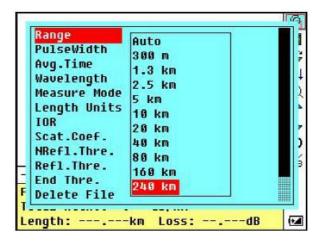

Use  $[\blacktriangle]$  and  $[\blacktriangledown]$  to select adequate range; Press [Enter] to confirm.

#### Note

- "Auto" means the automatic measurement. When this function is selected, the instrument will automatically make an intelligent selection of adequate range and pulse width for measurement. The whole process of measurement does not need any intervention of the operator.
- The default setting is "Auto".

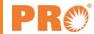

#### 3.4.3.2.3 Pulse Width Configuration

The selection of pulse width affects the dynamic range and resolution of measurement trace. With narrow pulse width, there will be higher resolution and smaller dead zone, however, the dynamic range will be decreased. On the contrary, wide pulse width can bring higher dynamic range and measure comparatively long distance, but resolution and dead zone will be affected. Therefore, users should make choice between dynamic range and dead zone.

There will be different pulse width options for reference according to different range of distance being chosen.

Under menu of parameter configuration, use  $[\blacktriangle]$  and  $[\blacktriangledown]$  to highlight "PulseWidth"; Press  $[\verb|Enter|]$  to select as shown in Figure 3-11. Press  $[\verb|Enter|]$  to exit.

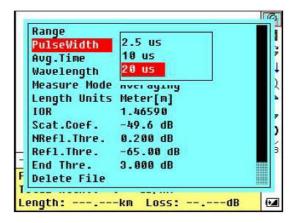

Figure 3-11. Pulse Width Configuration

Use  $[\blacktriangle]$  and  $[\blacktriangledown]$  to highlight pulse width; Press [Enter] to confirm.

#### Note

- The default setting is "Auto".
- When Range is set to "Auto", pulse width will automatically become "Auto"

#### 3.4.3.2.4 Average Time Configuration

Average time will affect the SNR directly. The longer the average time is, the higher SNR is, as well as dynamic range. Therefore, in case of measurement of long-distance optic fiber, long average time should be selected in order to review events at long-distance end.

Under parameter configuration, use  $[\blacktriangle]$  and  $[\blacktriangledown]$  to highlight "Average time"; press [Enter] to confirm, as shown in Figure 3-12. Press  $[\blacktriangleright]$  to exit.

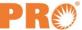

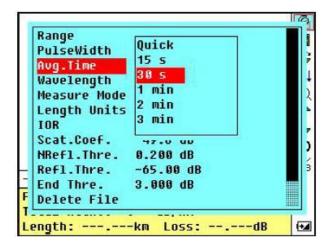

Figure 3-12. Average Time Configuration

Use  $[\blacktriangle]$  and  $[\blacktriangledown]$  to highlight the desired time; and press [Enter] to confirm.

#### Note

- There are 5 levels of predefined average time: 15s, 30s, 1min, 2min and 3min
- The default setting is 30s

## 3.4.3.2.5 Wavelength Configuration

Under parameter configuration, use  $[\blacktriangle]$  and  $[\blacktriangledown]$  to highlight "wavelength"; press [Enter] to change wavelength, as shown in Figure 3-13.

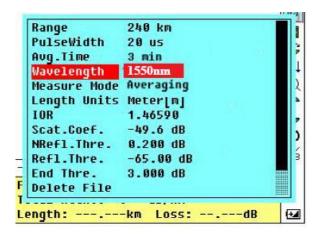

Figure 3-13. Wavelength Configuration

## 3.4.3.2.6 Measurement Mode Configuration

There are two kinds of measurement mode: Averaging and Real time mode. Under Real time Mode, OTDR will undertake realtime measurement for the connector of exterior fiber and refurbish the measure trace. While under

Real time Mode, press key "Run/Stop" to stop, otherwise it will measure all along. Under Averaging Mode, OTDR will average the data within the measure time which is set by user. While exceeding the set time, it will stop automatically and display the result. Generally, we suggest Averaging Mode. Under menu of parameter configuration, use [ ] and [ ] to highlight "Measurement Mode"; Press [Enter] to choose Averaging mode or Realtime mode, as shown in Figure 3-14. Press[ ] to exit.

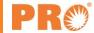

```
Range
              240 km
 PulseWidth
              20 us
 Avg.Time
              30 5
              1550 nm
 Wavelength
 Measure Mode Averaging
 Length Units Meter[m]
 IOR
              1.46590
 Scat.Coef.
              -49.6 dB
 NRefl.Thre.
              0.200 dB
 Refl.Thre.
              -65.00 dB
 End Thre.
              3.000 dB
 Delete File
.ength: ---.--km Loss: --.--dB
```

Figure 3-14. Measurement Mode Configuration

## 3.4.3.2.7 Length Units Configuration

Under the parameter configuration menu use [▲] and [▼] to highlight "Length Units"; press [Enter] to select the desired units of measurement, as in Figure 3-15. Press [▶] to exit.

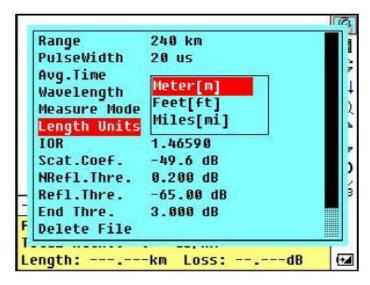

Figure 3-15. Length Units Configuration

### 3.4.3.2.8 IOR Configuration

IOR is a key factor to affect the speed of laser transmission in optic fiber; and in this case, IOR configuration has direct impact on the accuracy of measurement. Generally speaking, the IOR parameter is provided by optic fiber manufacturer, and it can be set to the accuracy of four digits after decimal point between 1.00000-2.00000.

Under parameter configuration, use  $[\blacktriangle]$  and  $[\blacktriangledown]$  to highlight "IOR"; and press [Enter] to enter, as in Figure 3-16. Press  $[\blacktriangleright]$  to exit.

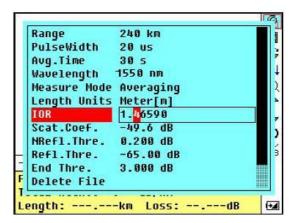

Figure 3-16. IOR Configuration

Use  $[\blacktriangleleft]$  and  $[\blacktriangleright]$  to adjust the position of highlights; use  $[\blacktriangle]$  and  $[\blacktriangledown]$  to change the digits. After setting, press [Enter] to confirm.

# 3.4.3.2.9 Scatter Coefficient Configuration

Scatter coefficient determines the value of backward scatter power. The configuration affects the calculation of reflection value.

Under parameter configuration, use  $[\blacktriangle]$  and  $[\blacktriangledown]$  to highlight "Scatter coefficient"; press [Enter] to enter, as shown in Figure 3-17. Press  $[\blacktriangleright]$  to exit.

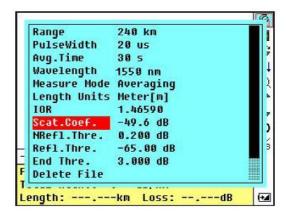

Figure 3-17. Scatter Coefficient Configuration

Use  $[\blacktriangleleft]$  and  $[\blacktriangleright]$  to adjust the position of highlights; use  $[\blacktriangle]$  and  $[\blacktriangledown]$  to change the digits. After setting, press [Enter] to confirm.

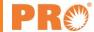

## 3.4.3.2.10 Non Reflective Threshold Configuration

This configuration has direct impact on the listing of insertion loss events. Only events GE this threshold will be listed.

Under parameter configuration, use [▲] and [▼] to highlight "Non reflection threshold"; press [Enter] to enter, as shown in Figure 3-18. Press [▶] to exit.

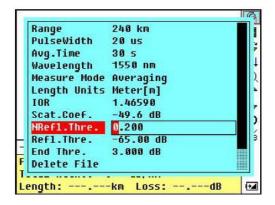

Figure 3-18. Non Reflection Threshold Configuration

Use  $[\blacktriangleleft]$  and  $[\blacktriangleright]$  to adjust the position of highlights; use  $[\blacktriangle]$  and  $[\blacktriangledown]$  to change the digits. After setting, press [Enter] to confirm.

#### Note

The default setting is 0.2dB

## 3.4.3.2.11 Reflective Threshold Configuration

This configuration has direct impact on reflection events listing. Only reflective events GE this threshold will be displayed in events list.

Under parameter configuration, use  $[\blacktriangle]$  and  $[\blacktriangledown]$  to highlight "reflection threshold"; press  $[\lnot]$  to enter, as shown in Figure 3-19. Press  $[\lnot]$  to exit.

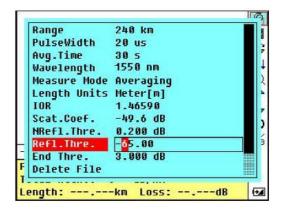

Figure 3-19. Reflection Threshold Configuration

Use  $[\blacktriangleleft]$  and  $[\blacktriangleright]$  to adjust the position of highlights; use  $[\blacktriangle]$  and  $[\blacktriangledown]$  to change the digits. After setting, press [Enter] to confirm.

#### Note

The default setting is -52.00dB

### 3.4.3.2.12 End Threshold Configuration

This threshold is the end threshold of optic fiber. If the end threshold equals 3.0dB, then the first event with insertion loss GE 3dB will be considered as the end of the optic fiber. If the value is set to 0dB, there will be no end threshold.

Under parameter configuration, use [▲] and [▼] to highlight "End threshold"; press [Enter] to enter, as shown in Figure 3-20. Press [★] to exit.

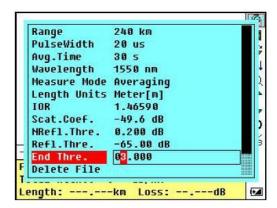

Figure 3-20. End Threshold Configuration

Use  $[\blacktriangleleft]$  and  $[\blacktriangleright]$  to adjust the position of highlights; use  $[\blacktriangle]$  and  $[\blacktriangledown]$  to change the digits. After setting, press [Enter] to confirm.

#### Note

The default setting is 3.00dB

#### 3.4.3.2.13 Delete File

This function is designed to delete saved traces. Under parameter configuration, use [▲] and [▼] to highlight "Delete file"; press [Enter] to enter, as shown in Figure 3-21. Press [▶••] to exit.

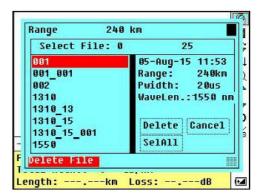

Figure 3-21. Delete File

Press  $[\blacktriangle]$  and  $[\blacktriangledown]$  to choose the files to be deleted, and then press [Enter] to confirm. Users can delete one or several files by one time. Press  $[\blacktriangleleft]$  and  $[\blacktriangleright]$  to choose [Delete].

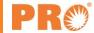

Press [Enter], according to the instruction, choose "Yes" to delete; choose "No" to not delete. If choose [Cancel], it will exit the file delete menu.

#### 3.4.3.2.14 Time Configuration

Time configuration is used to change system time. Under parameter configuration, use  $[\blacktriangle]$  and  $[\blacktriangledown]$  to highlight "Time"; press [Enter] to change, as shown in Figure 3-22. Press  $[೬\frown]$  to exit.

```
PulseWidth
             20 us
Avg.Time
             30 s
Wavelength
             1550 nm
Measure Mode Averaging
Length Units Meter[m]
IOR
             1.46590
Scat.Coef.
             -49.6 dB
             0.200 dB
NRefl.Thre.
Refl.Thre.
             -65.00 dB
End Thre.
              OP BUB C
Delete File
             Yes
     -----km Loss: --.--dB
```

Use  $[\blacktriangleleft]$  and  $[\blacktriangleright]$  to adjust the position of highlights; use  $[\blacktriangle]$  and  $[\blacktriangledown]$  to change the digits. After setting, press [Enter] to confirm.

## 3.4.3.2.15 Help

Users can get the quick reference via Help menu.

Under parameter configuration, Use  $[\blacktriangle]$  and  $[\blacktriangledown]$  to highlight "Help"; Press [Enter] to enter, as shown in 3-23.(a), (b), (c). Press  $[\textsterling]$  to exit.

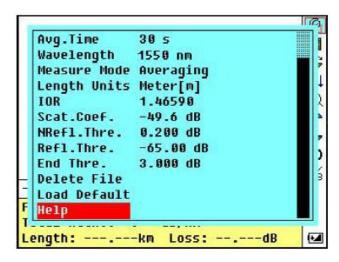

Figure 3-23. (a) Help

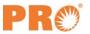

```
Quick Reference

1.Connect the fiber to OTDR port.

2.Press▲or▼to select icon, Press
'Enter' to activate function.

3.Select Øto set parameters:Range,
Pulse Width, Avg.Time, Wavelength,
Measure Mode, IOR and Thresholds.

4.Press 'Run/Stop' to start.

5.Press ⑥ to view result and
parameters.

( ◆Page Up ▶Page Down 幻Quit)
```

Figure 3-23. (b) Help

```
Quick Reference

6. Press or to move active marker.

7. Select for to zoom trace horizontally, and select for to zoom trace vertically.

8. Select for to switch markers.

9. Select for to browse event table.

10. Select to save file.

11. Select to open saved file.

Warning: Avoid Direct Eye Exposure !

( Page Up Page Down ★ Quit)
```

Figure 3-23. (c) Help

# 3.5 Battery Recharge Status

When the instrument is powered off and powered through AC/DC adapter, the "CHARGE" indicator on the top of the unit (Figure 1.) will turn on. When batteries are fully recharged, the indicator will turn off.

When the instrument is power on and powered through AC/DC adapter, the inside batteries are automatically recharged. The meanings of signals are as follows:

| -    | The batteries are being recharged |
|------|-----------------------------------|
|      | The batteries are fully recharged |
|      | No manuar                         |
|      | No power                          |
|      | Low power                         |
|      | Half power                        |
|      | More than half power              |
| 4111 | Full power                        |
|      |                                   |

# 4. Trace Measurement and Processing of Existing

#### **Traces**

# 4.1 Instructions on GUI

After power on, power on interface displays on the LCD, as shown in Figure 4-1:

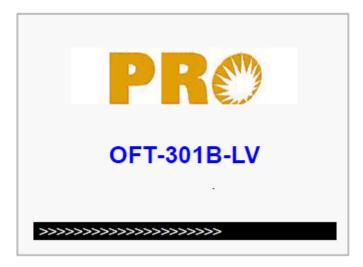

Figure 4-1. Power on Interface

Three seconds after power on, the interface will be automatically directed to the standby main interface:

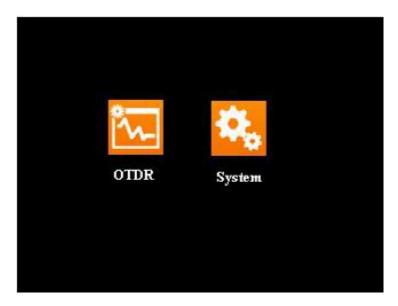

Figure 4-2. Main Interface

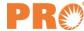

#### 4.2 Trace Measurement of OTDR

One complete trace can be obtained for each measurement. Also, OTDR can load a saved trace.

#### Note

- Before each measurement, if the operator is not familiar with the cautions, please do follow instructions in this manual for personal safety
- Make sure that the optical fiber or cable is not in use and there is no laser beam in the fiber before testing via OTDR. Otherwise, it may result in imprecise test trace, even permanent damage for the OTDR

# 4.2.1 Trace Measurement- Connect Optical Fiber

Connect optic fiber to OTDR optic output directly, no tools needed.

- Clean connectors, for details please refer to chapter A
- Clean tie-ins and check whether they are FC/PC tie-ins or not
- Connect optic fiber to the instrument

### 4.2.2 Trace Measurement - Parameter Configuration

For details relating to parameter configuration, please refer to 3.4.3.2, Parameter Configuration on OTDR Menu Bar. If the parameters are unclear, please use the default parameters of the instrument, however, this may cause an increase of measurements errors.

#### Note

Range is set to "Auto", when auto measurement is on.

## 4.2.3 Trace Measurement- Auto

Auto measurement can be applied in case that the length of optic fiber is unidentifiable. OTDR auto select adequate range for measurement.

#### **Steps for Auto measurement:**

- Parameter configuration: for detailed operations, please refer to 3.4.3.2, Parameter Configuration on OTDR Menu Bar. Set range to "AUTO"
- Measure: press [Run/Stop] to start measurement, and the interface is as in Figure 4-3. (a), (b)

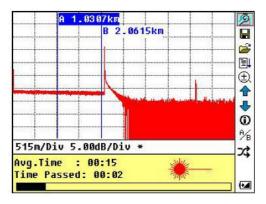

Figure 4-3.(a) Measuring

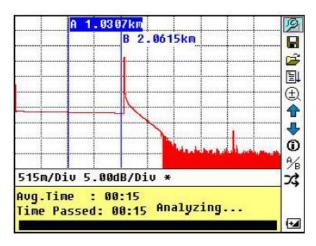

Figure 4-3.(b) Analyzing

#### **Interface:**

"Total: 00: 15" ----- Measure time which is set by user is 15 seconds

"Passed: 00: 02" ----- Total measurement time has passed 2 seconds

"\*-" ------ Flickering of this sign means laser is active

#### Note

After a certain period of time, the trace displays on the GUI. The trace in the Figure below is a trace during measurement, which will be refreshed for every certain period of time to demonstrate the whole process to users in real time. But at the end of measurement, the trace will be final, as shown in Figure 4-4.

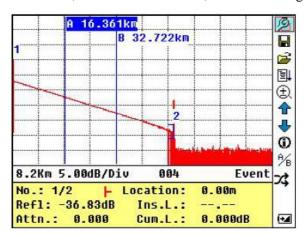

Figure 4-4. Trace Measurement of OTDR

#### 4.2.4 Trace Measurement - Manual

If the operators have full knowledge of measured optic fiber, they can set accurate parameters, and achieve optimal measurement results.

- Change "range": Refer to 3.4.3.2.2 range configuration to select adequate range
- Measure: Press [Run/Stop ] to start measurement. The process is the same with Auto measurement

#### 4.2.5 Trace Measurement -Reasons of Measurement Failures

If measurement failures occur, reasons may be one of the following:

- Events may be too close to each other Shorten the pulse width, and run the test again. If failure still occurs, please try to measure at the other end of the optic fiber
- Low SNR Try to use wider pulse or increase average time, and run the test again.
- Incorrect parameter configuration Check parameter configuration, and run the test again.

### 4.3 Information Window

**Items of information window:** measurement parameters, analysis parameters, event and information regarding marker A/B.

For details regarding information window, please refer to 3.4.2 OTDR information window

#### 4.3.1 Switch between Information Window Items

#### 4.3.2 Review Event List

Under GUI of Figure 4-4, press [ ], items in information window will switch to event list information.

Use [A] and [V] too highlight  $\P$  or V, then press [Enter] to review events list,  $\P$  is to browse upwards and V downwards; or to browse events list upwards and downwards by the combining hot key [Shift/A]+[Enter] and [Shift/A]+[Enter] in the keyboard

#### 4.3.3 Review Marker A/B Information

## 4.3.3.1 Switching between Marker A/B

Under GUI of Figure 4-4., use  $[\blacktriangle]$  and  $[\blacktriangledown]$  to highlight [A/B], and then press [Enter] to switch between marker A/B.

Use [◀] and [▶] to move marker A or B.

## 4.3.3.2 Information between Marker A/B

Under GUI of Figure 4-4., press [ switch information window to marker A/B.

Press [ ] and [ ] to change the position of marker A or B, and information of marker A/B will change accordingly in information window.

# 4.4 Zoom in/out Trace Horizontally/vertically

This function is designed for users to review details of every event more carefully.

- Under GUI of Figure 4-4., press [⊕] and enter the zoom interface; use [] and [] to highlight ♣♣, ♣♣, ¶♣, then press [Enter] to zoom in/out trace horizontally / vertically in the keyboard | Shift/♥]+[♠], [Shift♥]+[♠], [Shift♥]+(♠], [Shift♥]+(♠], [Shift
- Press [ ] and [ ] to move marker to the event point to be observed
- To examine information of event point ,please according to "4.3.3.1 Switching between Marker A/B"

# 4.5 Re-analyze the trace

While the test result at a certain threshold is not good enough, it can be re-analyzed by this function (to change the threshold). Please note that this function can be effective while the OTDR is disconnected from the fiber.

• Under parameter configuration menu, edit the threshold value you want, press [ ] to exit parameter configuration menu, then press [ ] to re-analyze the trace.

### 4.6 Save Trace

When auto or manual measurement is finished, the measurement trace can be saved. Contents of trace saved include: Trace curve, related information of trace.

• Under GUI of Figure 4-4., use [▲] and [▼] to highlight ➡, and then press [Enter] to enter, as shown in Figure 4-5.

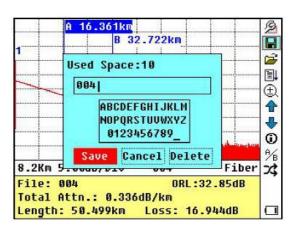

Figure 4-5. Save Trace

- Input filename: use [\(\tilde{\Lambda}\)],[\(\tilde{\Lambda}\)] and [\(\tilde{\Lambda}\)] to choose the alphabet or Arabic numerals one by one, and press [Enter] to confirm. The length of filename will not exceed 8 characters of alphabet or Arabic numerals
- Save file: use  $[\Delta]$ ,  $[\nabla]$ , and  $[\triangleright]$  to highlight "OK", press [Enter] to save
- Cancel saving file: use [▲],[▼],[◀] and [▶] to highlight "cancel", press [Enter] to cancel the operation of "save file"

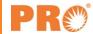

- Delete alphabet/Arabic numerals: use [\( \bigcirc \],[\( \bigcirc \]] and [\( \bigcirc \]] to highlight "Delete", press [Enter] to delete the alphabet/Arabic numerals
- Memory space: 10 means that total memory space is 1000 files; it has already saved 10 files so far

#### 4.7 Browse Saved Traces

Under GUI of Figure 4-4, use [▲] and [▼] to highlight ♣, press [Enter] to confirm, as shown in Figure 4-6.

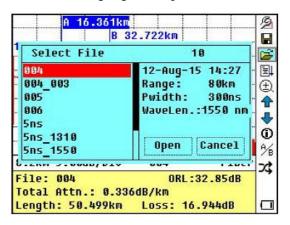

Figure 4-6. Browse Saved Traces

Use  $[\triangle]$  and  $[\nabla]$  to highlight the certain trace, then use  $[\Phi]$  and [D] to choose [D] or [C]; Press [E] to confirm

# 4.8 Upload Saved Traces

Saved traces can be uploaded to PC through the associated software of trace manager or USB interface cable, with which traces can be further processed on PC.

## We suggest at first upload traces through USB interface cable:

- 1) Connect PC and OTDR with USB interface cable
- 2) Power on OTDR
- 3) Click "Computer" on PC, find the "removable disk" and click it then enter into the "trace" document folder which saved measurement traces, you can freely copy, paste or delete them.

#### Upload with USB interface cable and the software:

- 1) Install the software, and run
- 2) Power off OTDR
- 3) Connect OTDR to PC through USB interface cable
- 4) Power on OTDR, and upload data with the software. The whole process is as in Figure 4-7.

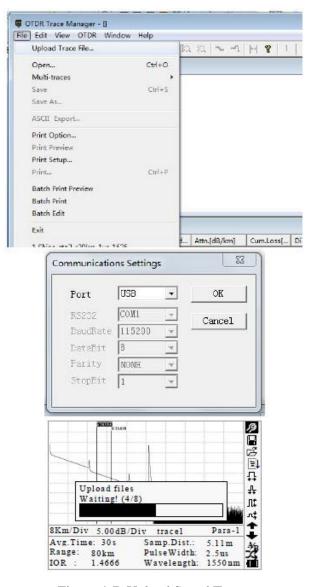

Figure 4-7. Upload Saved Traces

#### Note

- Make sure the instrument is powered off when connecting to PC through USB data cable.
- USB sustains the electrification hot plug. However USB operation rules must be obeyed while connecting to PC. To install USB driver correctly is necessary before uploading the data; Make sure USB is pulled out safely. Otherwise it will result in losing data.
- This operation cannot be applied under GUI of parameter configuration, save trace, browse saved traces, and measuring in progress.

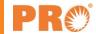

# 4.9 Alter Measurement Parameters in Realtime Testing

To alter measurement in realtime testing, follow these steps:

- Use [▲] and [▼] to highlight "∮", and then press [Enter]. A parameter will appear at the bottom of the screen.
- Use [ ] and [ ] to toggle between the parameters to be changed (Figure 4-8), and the press [Enter].
- Use [▲] and [▼] to change the Ref value. Select "Averaging" to select averaging testing.
- Press "OK" to exit the parameter configuration menu.

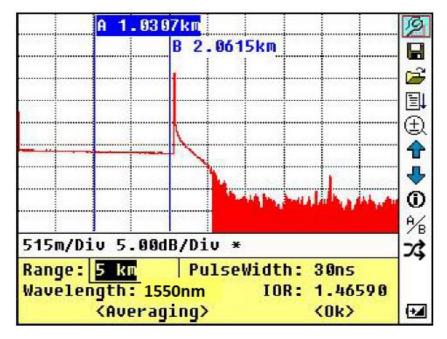

Figure 4-8. Real-time Testing

# 5. Link View Display Screen of OTDR

Link View as an alternative representation of traditional OTDR test trace is a practical innovation which displays all types of events in a linear sequence map with visualized icons to indicate event types as well as their pass/fail status.

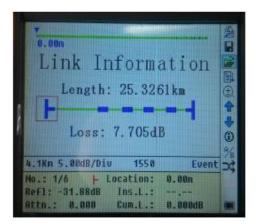

Figure 5-1. Link View

User can easily toggle between the display modes of trace view and Link View in the setup menu by icon 3. No complicated setup procedure is needed, once Link View option is on, the trace view is instantly transformed into an intuitive iconic view.

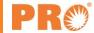

# 6. System Configuration

# **6.1 Time Configuration**

Time configuration is used to change system time.

In the system, use  $[\blacktriangle]$  and  $[\blacktriangledown]$  to highlight "Time (Y-M-D)", then use  $[\blacktriangleleft]$  and  $[\blacktriangleright]$  to set up time; Press  $[\blacktriangleright]$  to exit. As shown in Figure 6-1.

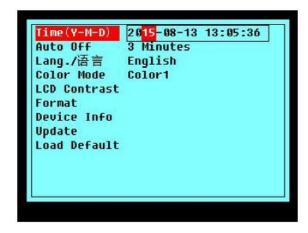

Use [] and [] to adjust the position of highlights; use [] and [] to change the digits. After setting, press [Enter] to confirm.

# **6.2 Auto off Configuration**

This function is designed for conserving battery power. If auto off is on, the instrument will auto power off within 5 minutes of idleness.

Under parameter configuration, use  $[\blacktriangle]$  and  $[\blacktriangledown]$  to highlight "Auto off"; press [Enter] to switch, as shown in Figure 6-2. Press  $[\blacktriangleright]$  to exit.

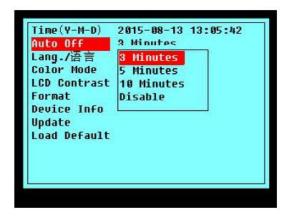

#### Note

The default setting is "auto-off" on.

# 6.3 Language Configuration

There are two language options: English and Chinese.

Under parameter configuration, use [▲] and [▼] to highlight "Lang./语言"; press [Enter] to switch, as shown in Figure 6-3. Press [▶️] to exit.

```
Time(Y-M-D) 2015-08-13 13:05:49
Auto Off 3 Minutes
Lang./语言 English
Color Mode Color1
LCD Contrast
Format
Device Info
Update
Load Default
```

Figure 6-3. Language configuration

# 6.4 Color Mode Configuration

Choose the different displaying color scheme according to the user's fancy. Under parameter configuration, use [ $\blacktriangle$ ] and [ $\blacktriangledown$ ] to highlight "Color mode", press [Enter] to choose different mode. Press [ $\blacktriangleright$ C] to exit, as shown in Figure 6-4.

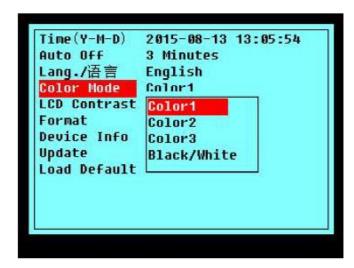

Figure 6-4. Color Mode configuration

Use  $[\blacktriangle]$  and  $[\blacktriangledown]$  to highlight suitable color mode setting; press [Enter] to confirm the selection.

# 6.5 Contrast Adjustment of LCD Display

The contrast of LCD has been adjusted. And users can adjust the contrast according to personal visual habits.

Under parameter configuration, use  $[\blacktriangle]$  and  $[\blacktriangledown]$  to highlight "LCD Contrast"; press [Enter] to adjust, as shown in Figure 6-5. Press  $[\blacktriangleright]$  to exit.

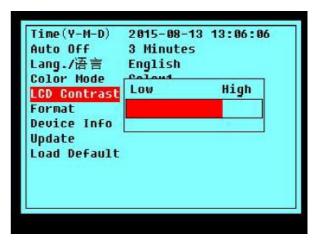

Figure 6-5. Contrast Adjustment of LCD Display

Use [ ] and [ ] to adjust contrast, and press [Enter] to confirm.

# 6.6 Formatting operation

Formatting operation will clear all the contents stored in the body.

Under parameter configuration, use  $[\blacktriangle]$  and  $[\blacktriangledown]$  to highlight "Format"; press [Enter] to choose

Yes or No, as shown in Figure 6-6. Press [ ] to exit.

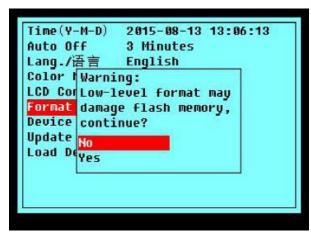

Figure 6-6. Format operation

# 6.7 Device information

Device info will show the model and the version.

Under parameter configuration, use [▲] and [▼] to highlight "Device info"; press [Enter] to choose Yes or No, as shown in Figure 6-7. Press [▶] to exit.

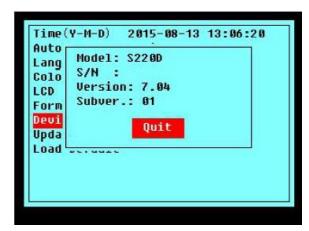

Figure 6-7. Device info

# 6.8 Update information

This function is to update the firmware or language.

Under parameter configuration, use [▲] and [▼] to highlight "Update"; press [Enter] to choose

Yes or No, as shown in Figure 6-8. Press [ ] to exit.

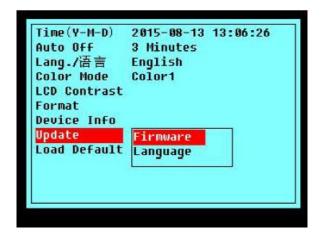

Figure 6-8. Update

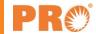

## 6.9 Load Default

This function is used to set OTDR parameters to factory settings. Those parameters include: range, pulse width, average time, IOR, non-reflection threshold, reflection threshold, end threshold, and scatter coefficient. Under parameter configuration, use [▲] and [▼] to highlight "Load default"; press [Enter] to enter, as shown in Figure 6-9. Press [▶] to exit.

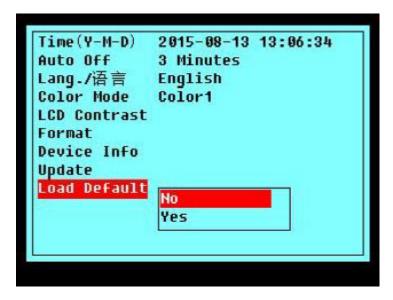

Figure 6-9. Load Default

## 7. Maintenance and Calibration

# 7.1 Maintenance and Replacing of Batteries

Battery for this instrument is rechargeable NiMH battery.

#### Note

Notes for maintenance of batteries in the instrument:

- In order for the OTDR (including the batteries) to meet specifications, the storage temperature should be within 59°F to 86°F (15°C to 30°C). And the instruments should be stored in low humidity environments
- If the instrument is left unused for a long time (idle for over 2 months), it is recommended to recharge the battery every other month
- As in figure 7-1, procedure of replacing battery is as follows.
  - o Take off cover of the battery chamber
  - Remove the battery and draw out socket from the jack of chargeable battery, then change the battery if necessary

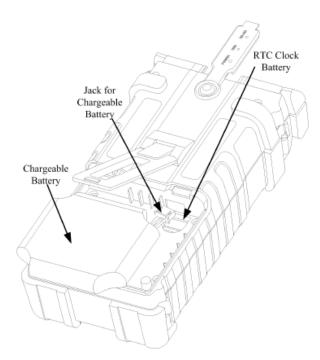

Figure 7-1. Replacing Battery

# 7.2 Cleaning of Interfaces

Interfaces must be kept clean. Special alcohol may be used to clean optic output. Always replace protective dust caps when the unit is not being used, and keep the protective dust caps clean. In addition, flanges must be kept clean periodically.

### 7.2.1 Effects of Cleaning Interfaces and Connectors

The diameter of optic core is 9um, and diameter of dust and other particulates ranges from 1/100 to 1/1/10 um. Comparatively speaking, the size of dust and other particulates can cover part of optic end and therefore degrade the performance of the instrument.

In addition, power density may burn dust into optic fiber and induce further damage (for example, 0dBm optic power may produce about 16,000,000W/m\*m power density in single mode fiber). In this case, measurement will be inaccurate and irreversible.

## 7.2.2 Safety instructions to be followed before cleaning

- a) Make sure the instrument is power off when cleaning
- b) Any operations contradict to the instructions may result in dangerous laser injuries
- c) Make sure laser source is off, when clean any optic connectors
- d) When the instrument is in operation, please always avoid looking directly into optic output. Although laser radiation is invisible, it may do serious injury to eyesight
- e) Be cautious of electric shock and make sure AC power is disconnected with the instrument before cleaning. Always use dry or moistest soft cloth to clean the outside of the instrument, and never clean the inside
- f) Please do not add any accessory to optic instrument or adjust the instrument at discretion
- g) For maintenance, always go to qualified or certified professionals

#### 7.2.3 Tools for Cleaning Interfaces and Connectors

- a) Optic fiber cleaner (for cleaning of optic connectors)
- b) Optic fiber cleaning rod (for cleaning of optic outputs)
- c) Optic fiber cleaning tissue (for cleaning optic interfaces)
- d) Isopropyl alcohol
- e) Cotton ball
- f) Paper tissue
- g) Cleaning brush

# 7.2.4 Preferred Procedure for Cleaning Interfaces and Connectors

As in Figure 7-2. Preferred Procedure is as follows:

- a) Screw off the cap of flange
- b) Clean the laser head carefully
- c) Screw on the cap of flange

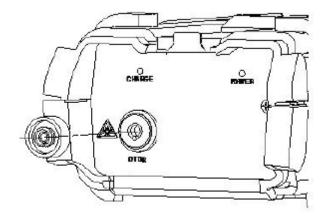

Figure 7-2. Structure of Flange

# 7.3 Calibration Requirements

Calibration of the instrument is recommended every two years. Please contact our representatives or nearby customer service centers for proper calibration.

# **Precision Rated Optics, Inc.**

Corporate Office
Billing & Processing
PO Box 877 Trexlertown, PA 18087

**Precision Rated Optics, Inc.** 

Product Distribution Center Manufacturing & Testing 9999 Hamilton Blvd Breinigsville, PA 18031